# **Центральный сенсорный пульт управления**

# YCZ-A004

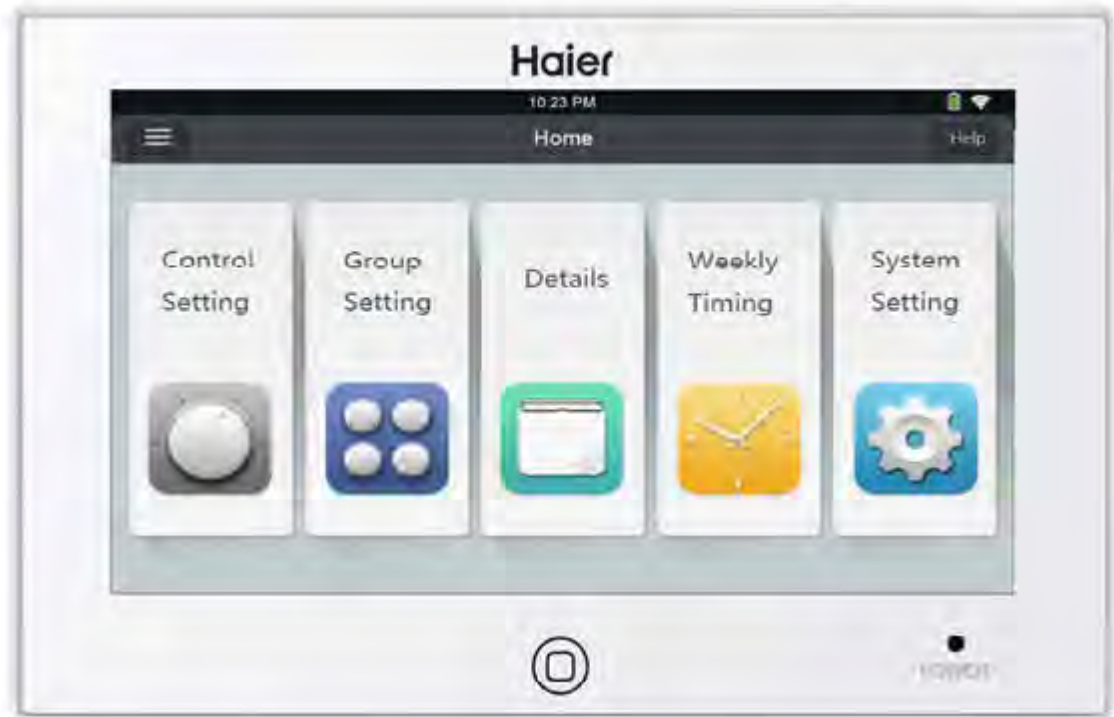

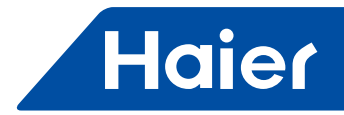

### **Функциональные особенности**

1. Пульт YCZ-A004 предназначен для централизованного управления мультизональными системами MRV, включающими до 256 внутренних блоков, а также простыми сплит-системами и системами SuperMatch, включающими суммарно до 128 внутренних блоков.

① При управлении системами MRV пульт YCZ-A004 должен использоваться совместно с IGU05 - интерфейсным шлюзомадаптером протокола. Каждый IGU05 подключается к наружному блоку одной системы, после чего все IGU05, входящие в сеть, последовательно объединяются и подключаются к пульту YCZ-A004. При этом в программном приложении пульта необходимо сделать следующие настройки: System Settings/Системные настройки - Local/Локальные настройки/-Type Select/Тип системы - MRV.

② При управлении простыми сплит-системами каждый внутренний блок должен подключаться к согласователю YCJ-A002 После этого все YCJ-A002, входящие в сеть, последовательно объединяются и подключаются к пульту YCZ-A004. При этом в программном приложении пульта необходимо сделать следующие настройки: System Settings/Системные настройки - Local/Локальные настройки -Type Select/Тип системы - Single Machine/Простая сплит-система.

③ При управлении сплит-системами SuperMatch каждый внутренний блок должен подключаться к согласователю YCJ-A002 После этого все YCJ-A002, входящие в сеть, последовательно объединяются и подключаются к пульту YCZ-A004. При этом в программном приложении пульта необходимо сделать следующие настройки: System Settings/Системные настройки - Local/Локальные настройки -Type Select/Тип системы - Multi/Мультисплит-система.

2. Основные функции центрального пульта.

① Мониторинг и управление рабочим статусом внутренних блоков, в том числе Включение/Выключение, рабочий режим, скорость вентилятора, температурная уставка, диагностика неисправностей по коду.

② Задание и редактирование параметров зоны, добавление и удаление зоны.

③ Индивидуальное/групповое, зональное и общее централизованное управление внутренними блоками.

④ Контроль детальной информации по внутреннему блоку - фактической температуры в помещении, температура в теплообменнике, коды неисправностей.

⑤ При управлении системами MRV возможны 3 режима управления: LIFO (приоритет последней команды), Central (централизованное управление), Force (блокировка управления индивидуальным и групповым пультом). При управлении сплит-системами возможны только 2 режима управления: LIFO (приоритет последней команды) и Force (блокировка индивидуального управления).

f. Режим LIFO: внутренний блок выполняет последнюю по времени команду управления, независимо от того, каким пультом она выдана - центральным, проводным/групповым или инфракрасным. Например, на центральном пульте устанавливается низкая скорость вентилятора внутреннего блока, после чего на проводном пульте задается высокая скорость вентилятора. В результате, внутренний блок будет работать с высокой скоростью.

Режим Central/Централизованное управление: с помощью центрального пульта осуществляются все доступные команды управления внутренними блоками, а с помощью проводного и инфракрасного пультов - только Включение/Выключение внутренних блоков.

Режим Force/Блокировка индивидуального управления: с помощью центрального пульта осуществляются все доступные команды управления внутренними блоками, а с помощью проводного и инфракрасного пультов невозможно выполнение никаких команд.

⑥ Прием внешнего входного сигнала (например, пожарной тревоги). При получении такого сигнала центральный пульт отключает все внутренние блоки.

⑦ Таймер недельного программирования может быть задан для одного, нескольких или всех внутренних блоков. Возможна также установка цикличной программы.

### **Назначение элементов проводного пульта**

#### **Клавиша ON/OFF:**

Нажатием клавиши (после подключения к источнику питания) выполняется включение системы, нажатием клавиши и удержанием её в течение 3 сек выполняется выключение (если система была перед этим включена)

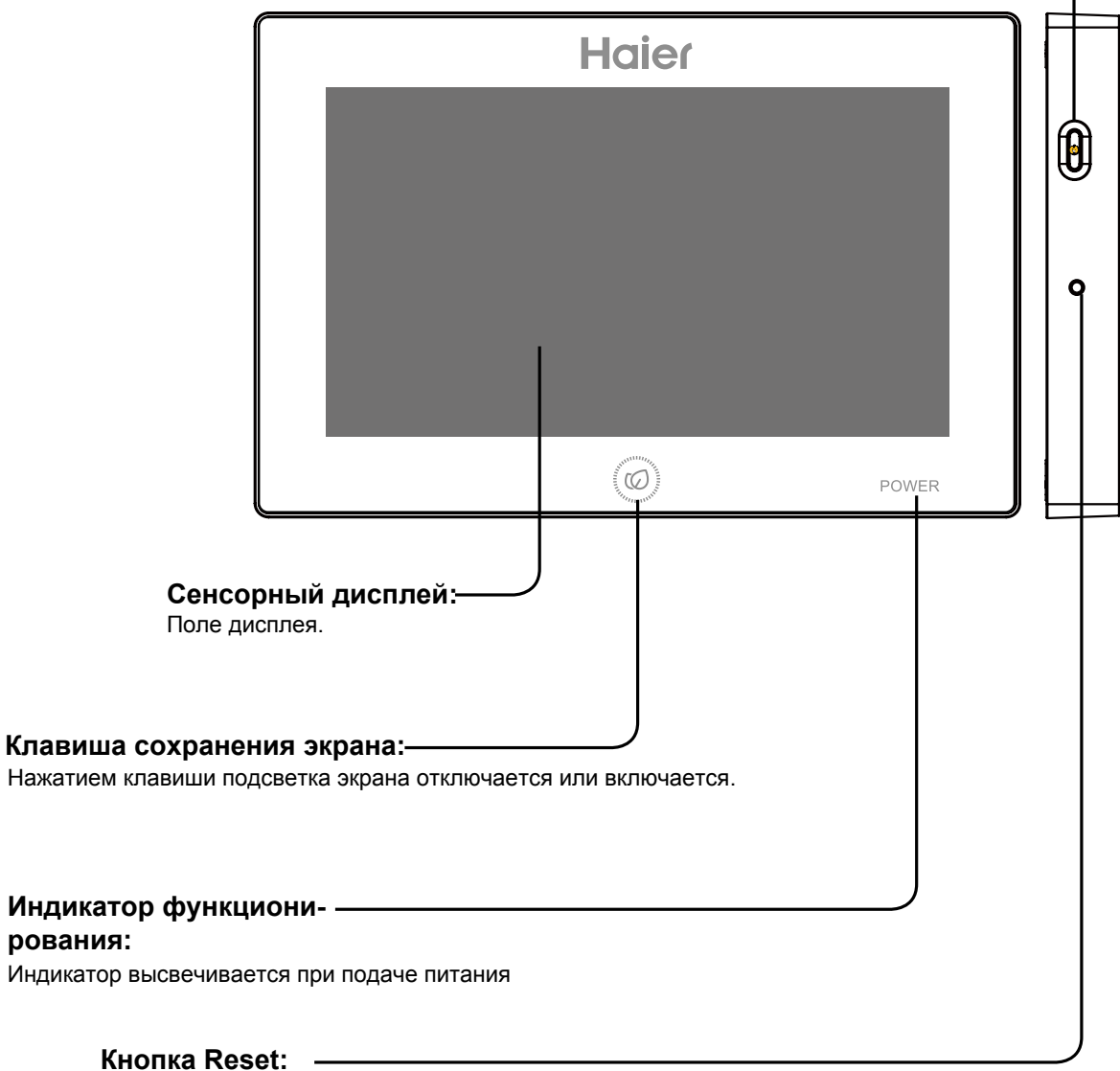

Кнопкой сброса выполняется инициализация пульта.

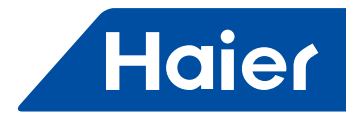

### **Назначение элементов проводного пульта**

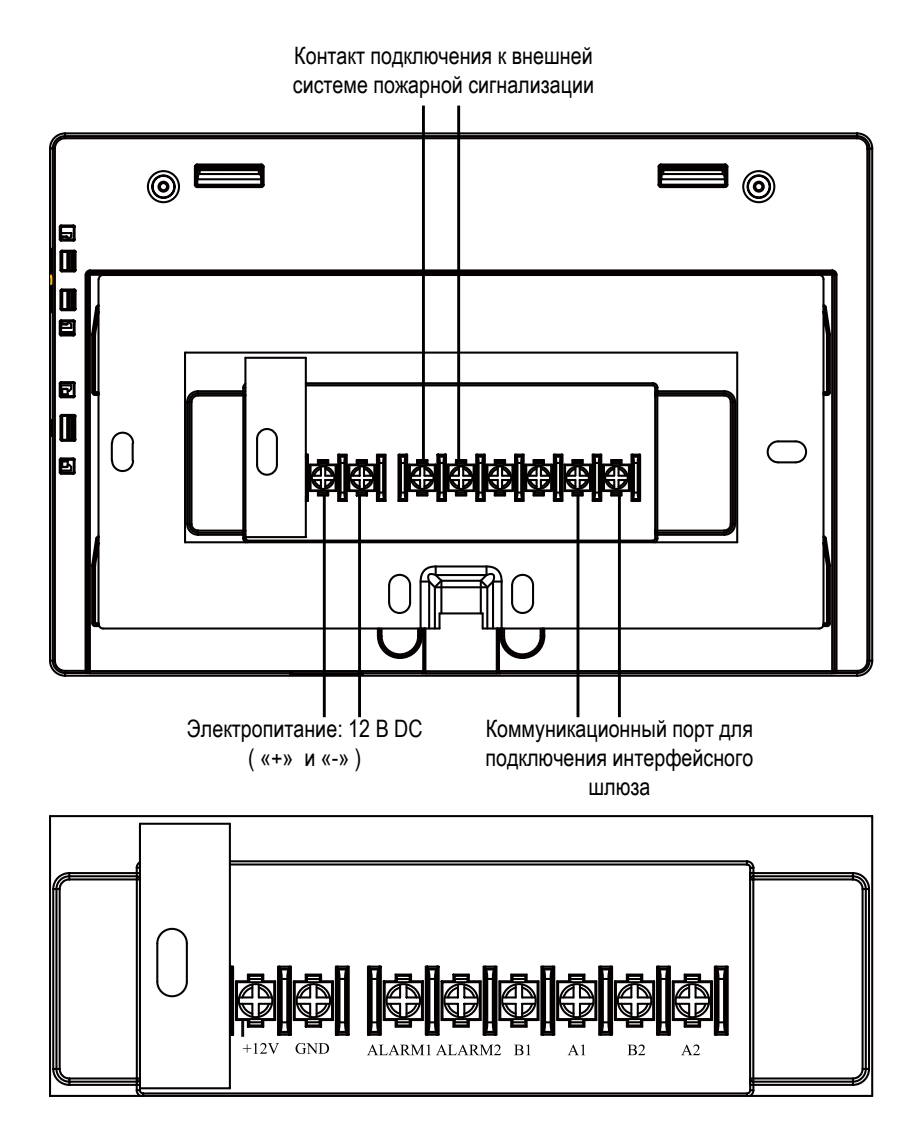

Электропитание (12V,GND): при подключении питания обращайте внимание на полюсность контактов ( «+» и «-» ).

Контакт подключения к внешней системе пожарной сигнализации (ALARM1, ALARM2): контакт замкнут при отсутствии сигнала тревоги; контакт размыкается при приеме сигнала тревоги, при этом система кондиционирования выключается.

#### В1, А1: зарезервированные контакты.

Коммуникационный порт (В2, А2): используется для подключения интерфейсного шлюза-адаптера протокола. Необходимо обращать внимание на полюсность. Контакт А2 должен подключаться к 485+, а контакт В2 - к 485-.

### **Назначение иконок и меню**

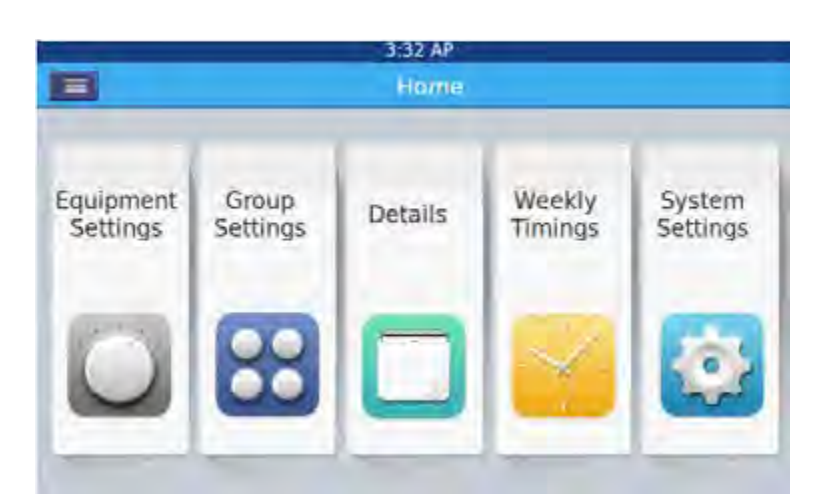

После включения пульта на его дисплее отображается Главное меню, как показано на рисунке выше. Описание иконок Главного меню представлено в нижеприведенной таблице:

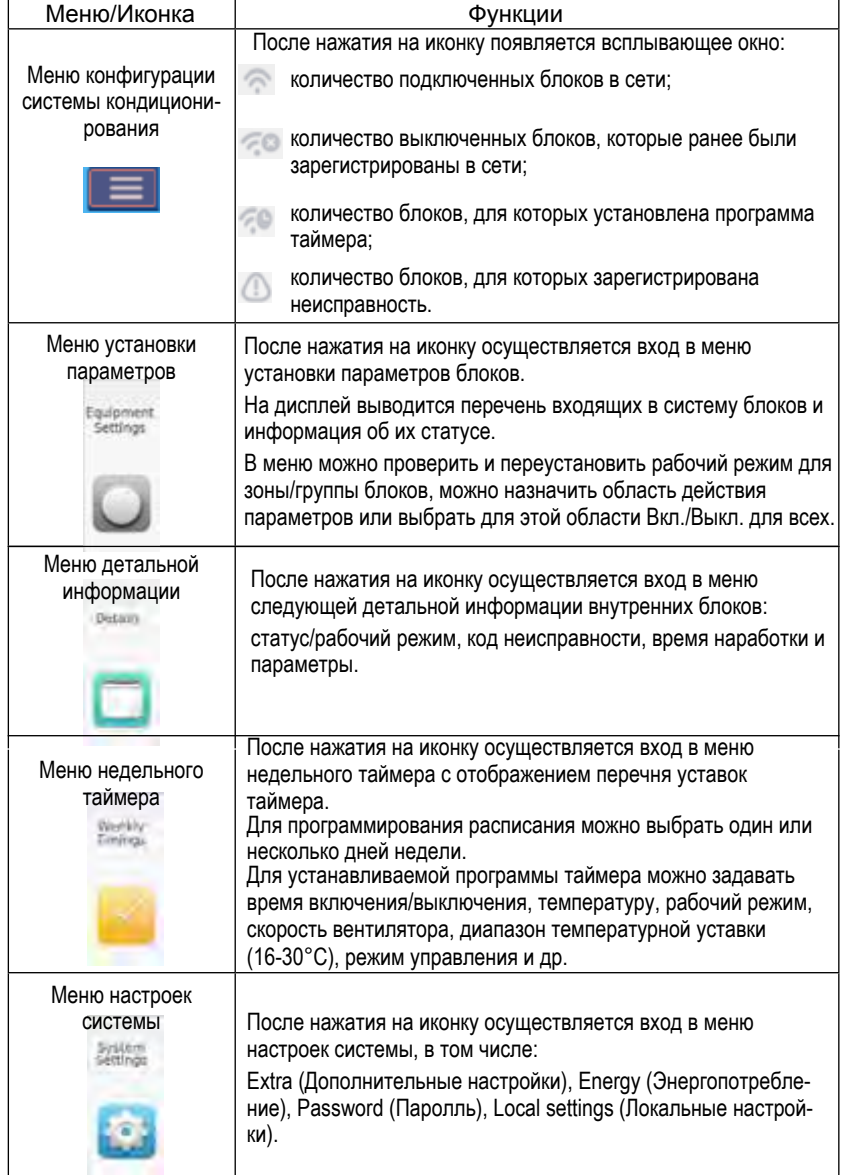

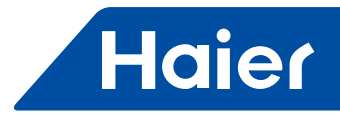

При использовании центрального пульта необходимо с помощью dip-переключателей выполнить адресацию в системе централизованного управления, т.е. задать центральный адрес.

#### Централизованное управление систем MRV

Для каждой системы кондиционирования, входящей в сеть, адресацию внутренних блоков следует начинать с №1. Например, если в систему кондиционирования входит 20 внутренних блоков, то их адреса будут с №1 до №20, если в систему кондиционирования входит 50 внутренних блоков, то их адреса будут с №1 до №50. Максимальный адрес - №64. Примечание: центральная адресация внутренних блоков в каждой системе кондиционирования начинается с номера 1.

#### **1. Установка центрального адреса внутренних блоков**

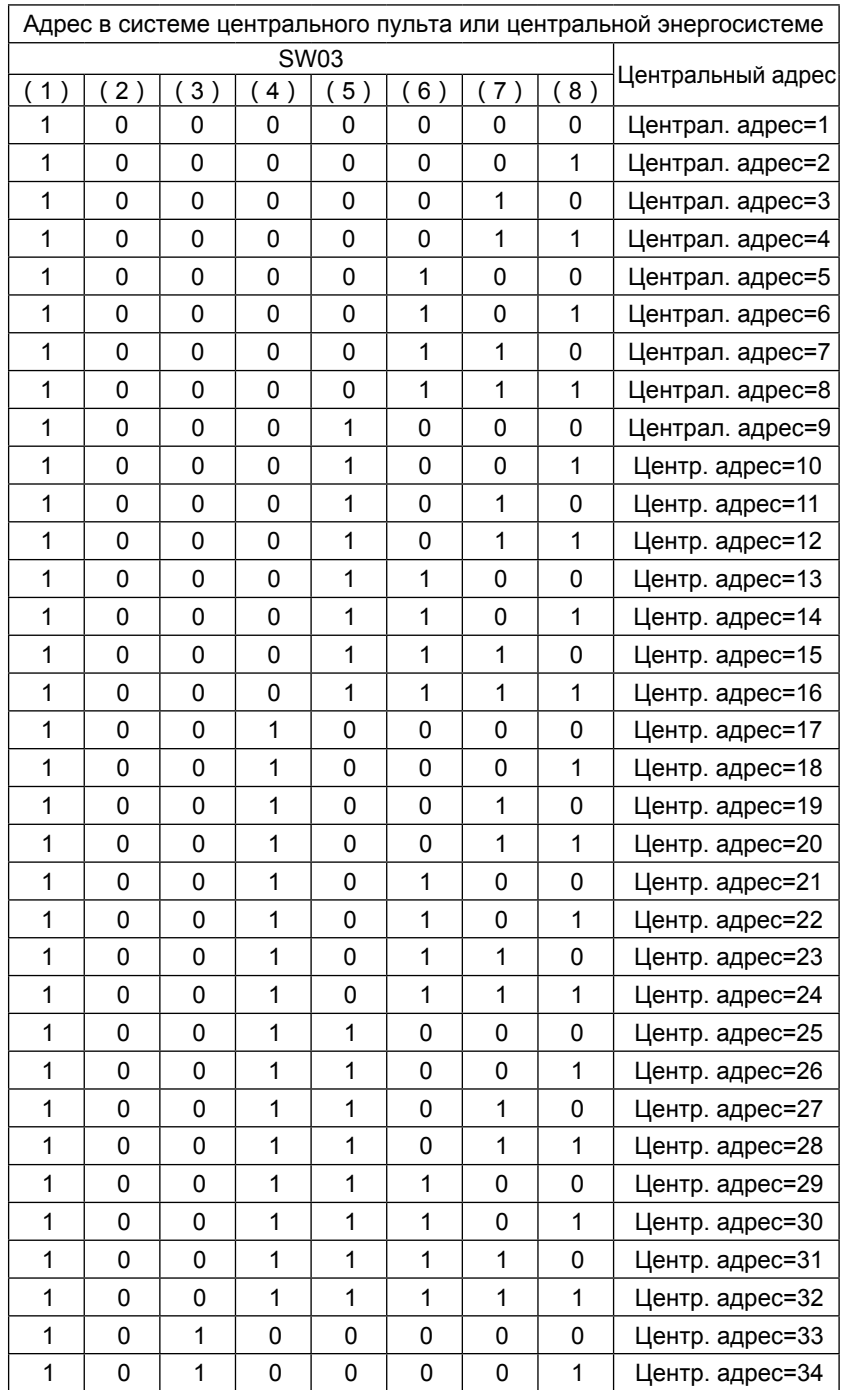

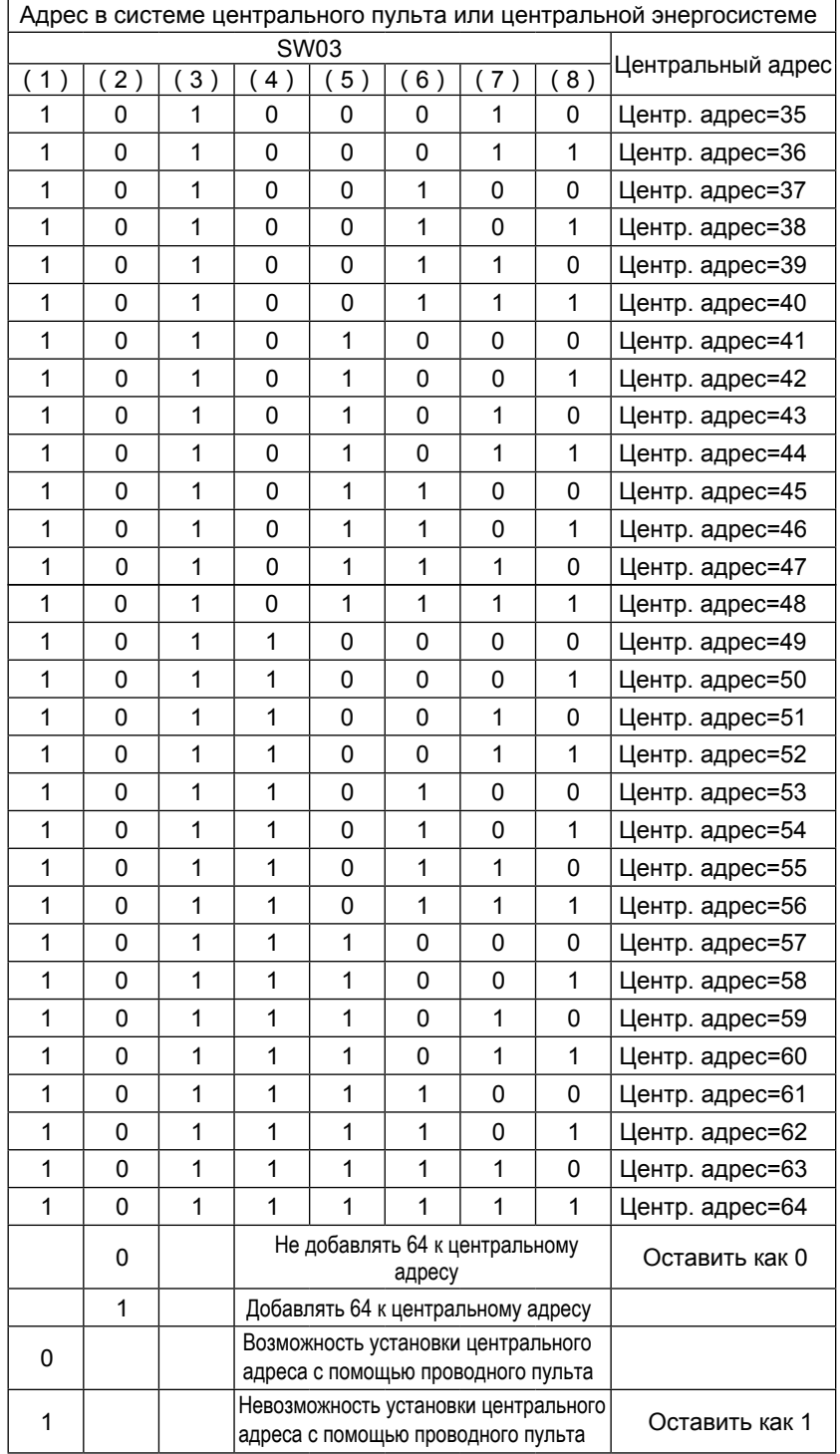

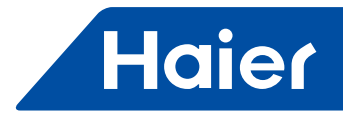

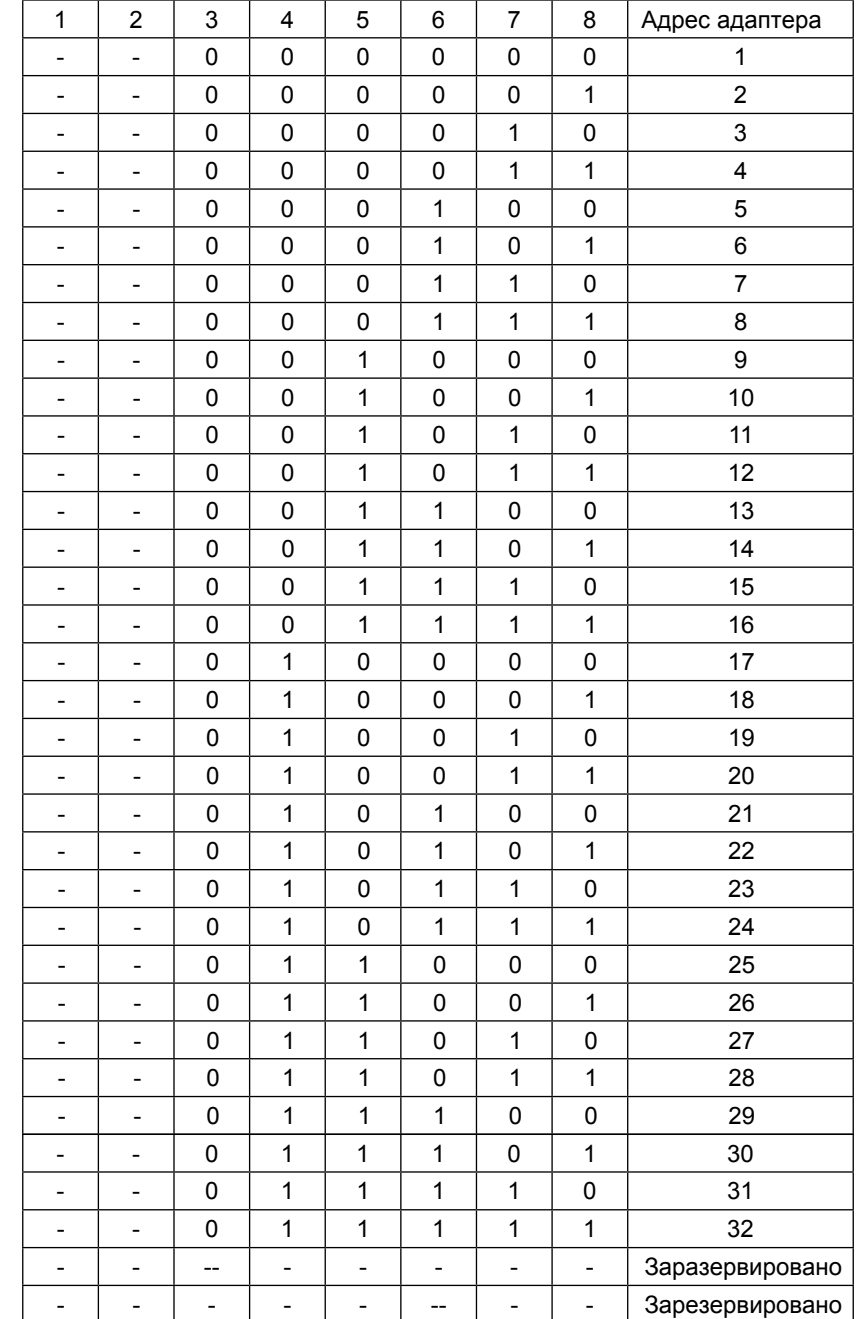

#### **2. Установка адреса интерфейсного шлюза - адаптера протокола**

Если какой-либо внутренний блок с центральным адресом №6 подключен к интерфейсному шлюзу IGU05, имеющему адрес № 1, то на дисплее центрального пульта номер внутреннего блока будет отображаться как 1-6; если какой-либо внутренний блок с центральным адресом №20 подключен к интерфейсному шлюзу IGU05, имеющему адрес №5, то на дисплее центрального пульта номер внутреннего блока будет отображаться как 5-20.

Примечание: к пульту YCZ-A004 при управлении им системы MRV можно подключать макс. 32 ед. IGU05 и макс. 256 ед. внутренних блоков. Если IGU05 в системе будет больше 32 ед., а внутренних блоков - менее 256 ед., тем не менее, потребуется включить в систему еще один пульт YCZ-A004. Аналогично, если IGU05 в системе будет меньше 32 ед., а внутренних блоков - больше 256 ед., также потребуется включить в систему еще один пульт YCZ-A004.

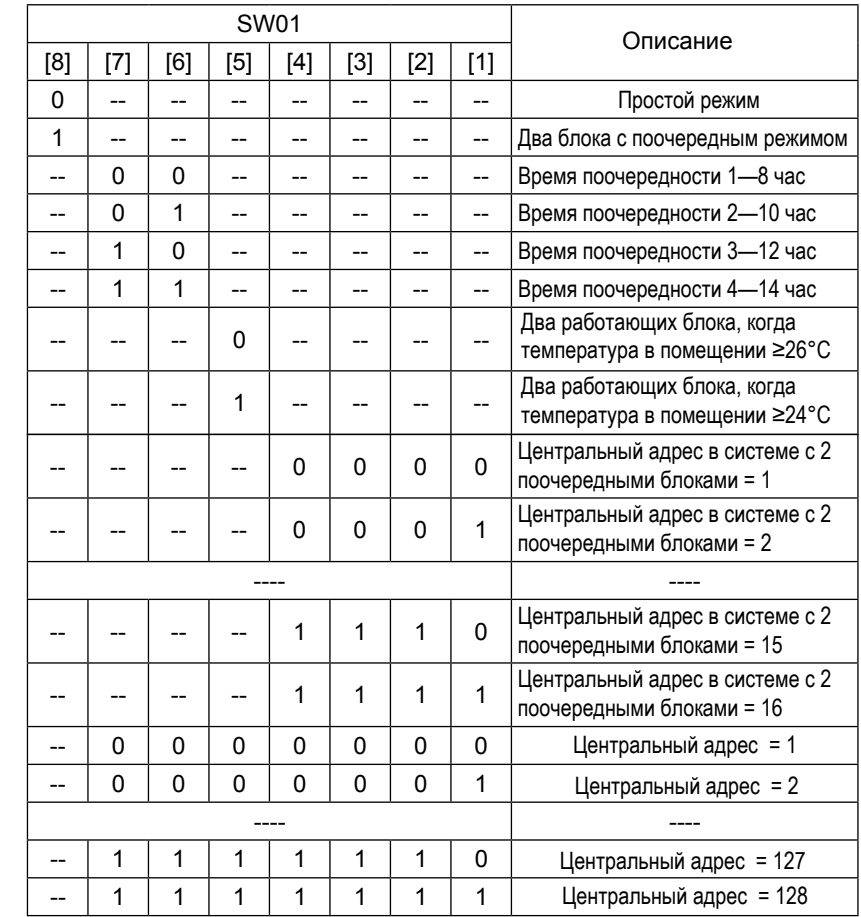

Централизованное управление простой сплит-системой или мультисплит-системой

К каждому внутреннему блоку требуется подключить один согласователь YCJ-A002. Адресация согласователей следующая:

При управлении простой сплит-системой или мультисплит-системой к одному пульту YCZ-A004 можно подключить максимум 128 внутренних блоков.

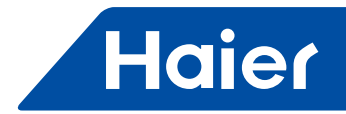

### **Схема конфигурации систем с управлением центральным пультом**

1. Схема конфигурации для системы MRV:

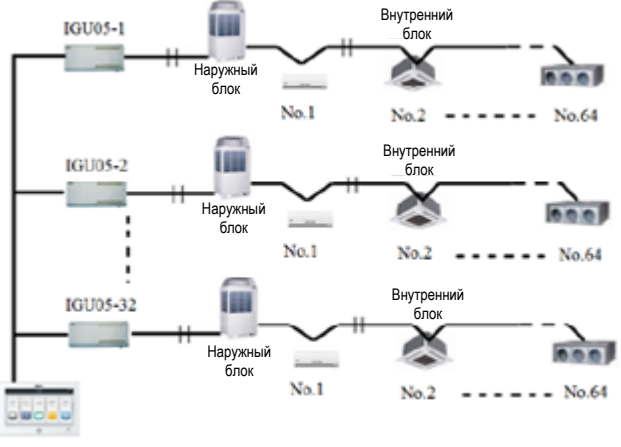

**YCZ-A004** 

К пульту YCZ-A004 при управлении им системы MRV можно подключать макс. 32 ед. IGU05 и макс. 256 ед. внутренних блоков. Если IGU05 в системе будет менее 32 ед., количество внутренних блоков в любом случае не должно превышать 256 ед.

2. Схема конфигурации для сплит-систем или мультисплит-систем:

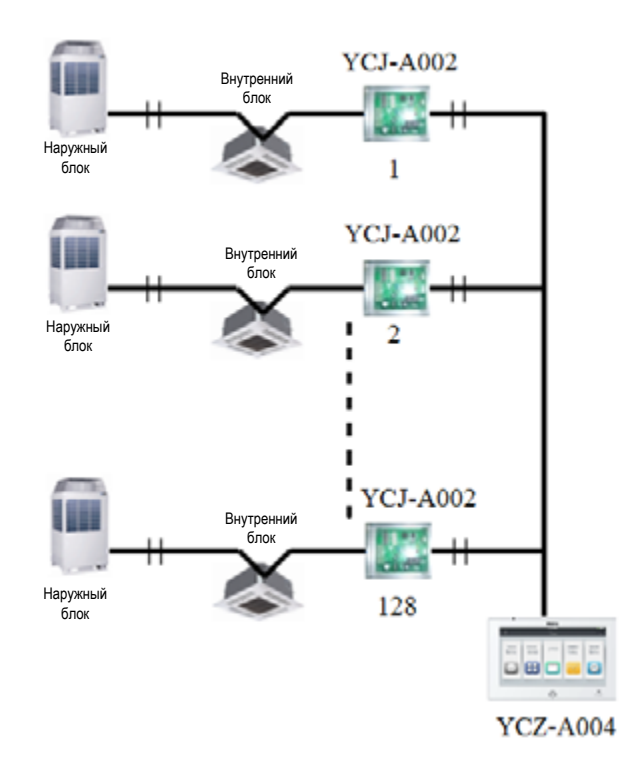

К каждому внутреннему блоку требуется подключить один согласователь YCJ-A002. К одному пульту YCZ-A004 можно подключить максимум 128 согласователей YCJ-A002 и, следовательно, максимум128 внутренних блоков.

#### Меню установки параметров / Equipment Settings

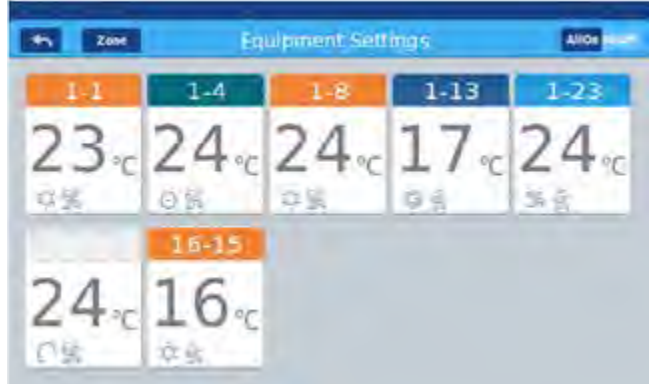

*Рис. 1*

В Главном меню нажмите на иконку "Equipment Settings" для входа в меню установки параметров (см. Рис. 1). • кнопка возврата. Эта кнопка всегда находится в окне меню. При нажатии кнопки осуществляется возврат к предыдущей странице.

**и zone** - кнопка просмотра группировки зон. При нажатии кнопки «Zone» на дисплей выводится всплывающее окно, где отображены все сгруппированные зоны. Если блоки не были ранее сгруппированы в зоны, на дисплей выводятся все кондиционеры.

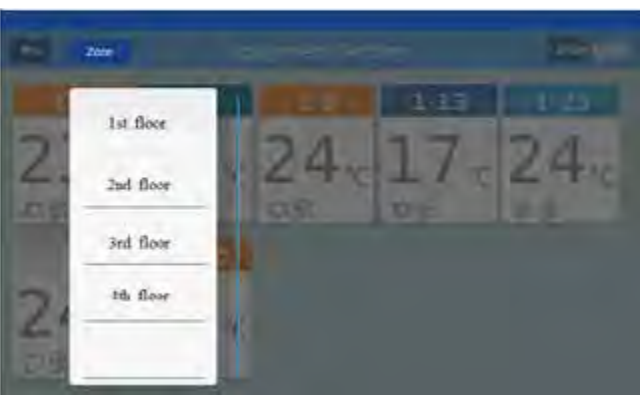

*Рис. 2*

Пример (см. Рис.2): при нажатии на кнопку зоны с наименованием «4th floor» на дисплей выводятся все внутренние блоки,входящие в зону «4th floor» (см. Рис.3).

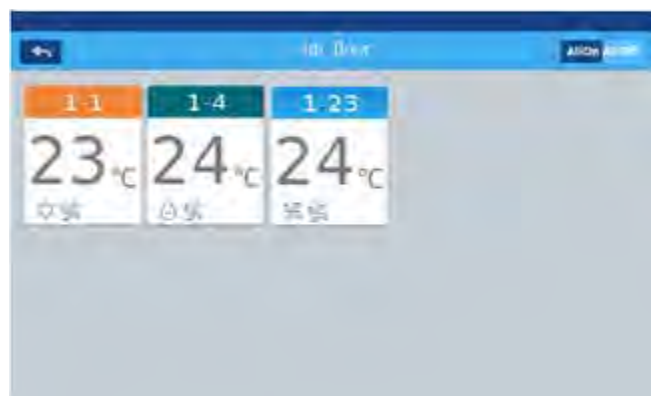

*Рис. 3*

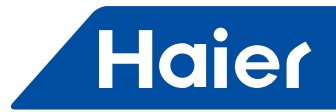

 - кнопка Все включены/Все выключены. Если на дисплей выведены все внутренние блоки системы, то эта кнопка используется для Включения/Выключения всех внутренних блоков. Если на дисплее отображены внутренние блоки определенной зоны, то кнопка All on/All off используется для управления блоков только этой зоны. Каждая ячейка меню Equipment Setting показывает параметры определенного внутреннего блока, на каждой странице меню

может отображаться до 10 ячеек. Переход между страницами меню осуществляется прокруткой. Пример ячейки с параметрами внутреннего блока показан на Рис.4.

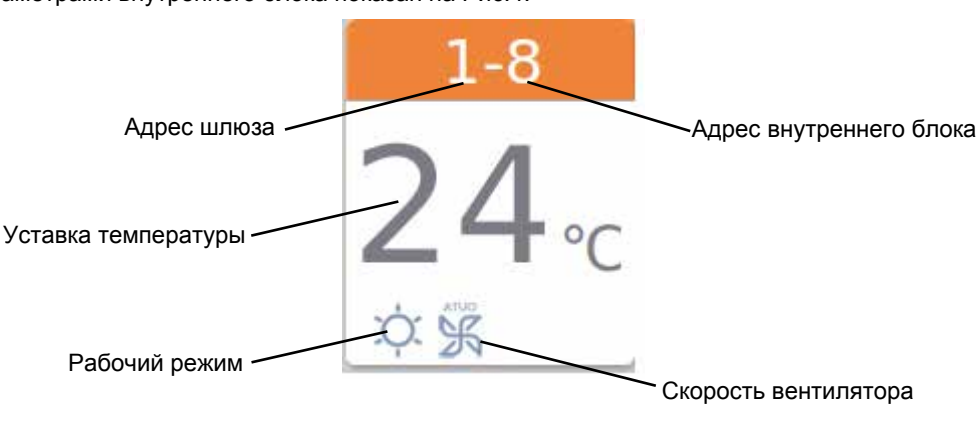

*Рис. 4*

Цветная полоса в верхней части ячейки наглядно отображает действующий рабочий режим внутреннего блока: Нагрев оранжевый цвет, Охлаждение - синий цвет, Осушение - голубой цвет, Вентиляция - серый цвет, Авто (Интеллектуальный) серый цвет.

Для входа в интерфейс *установки параметров внутреннего блока* необходимо нажать на ячейку данного внутреннего блока.

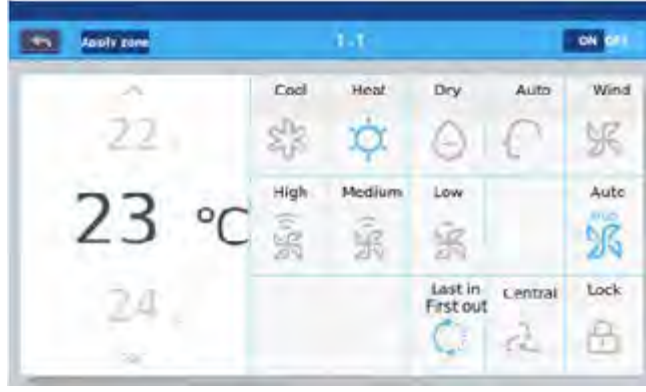

*Рис. 5*

#### **Установка параметров:**

*Уставка температуры:* значение температурной уставки можно выбрать, прокручивая вверх/вниз поле задания температуры, а также, используя кнопки ∧ / ∨. Однократное нажатие позволяет изменить значение на единицу. Примечание: в режиме Вентиляции температурная уставка будет отображаться серым цветом, что показывает невозмож-

ность ее изменения. *Рабочий режим:* нажатием на соответствующую иконку режима выполняется выбор данного режима. При этом выбранная иконка должна будет подсвечиваться. Выбрать можно только один рабочий режим.

*Скорость вентилятора:* нажатием на соответствующую иконку скорости вентилятора выполняется установка данной скорости. При этом выбранная иконка должна будет подсвечиваться. Выбрать можно только одну скорость вентилятора. Примечание: после выбора режима Вентиляции уже нельзя будет задать автоматическое регулирование скорости.

*Режим управления:* нажатием на соответствующую иконку (Last in First out (LIFO)/ Central/Lock) осуществляется выбор режима управления (Приоритет последней заданной команды/Централизованное управление/Блокировка управления индивидуальным пультом). Выбранная иконка должна будет подсвечиваться.

#### **Обозначение иконок в меню установки параметров:**

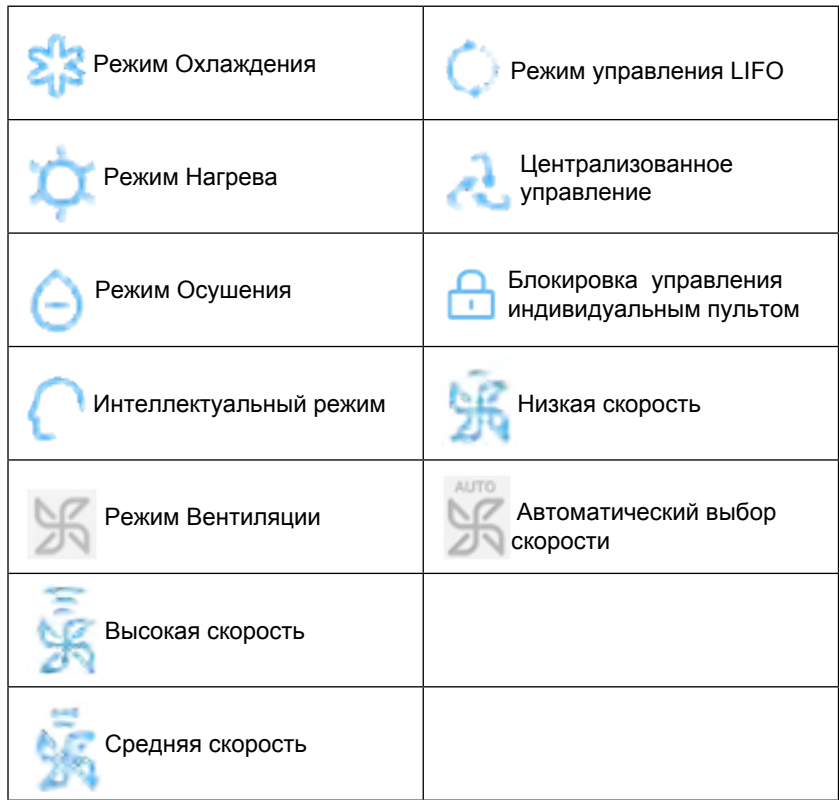

*Групповое изменение параметров:* после установки параметров одного внутреннего блока, нажмите кнопку и на дисплей выведется всплывающее окно, как показано на Рис. 6.

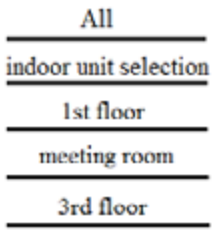

*Рис. 6*

При выборе опции «All» все внутренние блоки будут работать в соответствии с заданными параметрами.

При выборе опции «indoor unit selection» («выбор определенных внутренних блоков») осуществляется переход к окну, отображающему все внутренние блоки. В нем необходимо выбрать те блоки, которые должны работать с заданными параметрами. Ячейки с выбранными внутренними блоками будут отображаться более темным цветом.

Далее на рисунке 6 указаны три зоны - «1st floor» (1-ый этаж), «meeting room» (переговорная), «3rd floor» (3-ий этаж). Выберите те зоны, внутренние блоки которых должны работать с заданными параметрами.

*Изменение наименования блока* ( «Edit device's name») (см. Рис. 7): нажмите на номер внутреннего блока 1-2. При этом на дисплее появится текстовая область "please input device name" («пожалуйста, введите имя блока»). Кликните по пустому текстовому полю, чтобы ввести требуемое имя, используя отображаемую клавиатуру. После ввода имени нажмите «Enter». Длина имени не должна превышать 6 китайских символов.

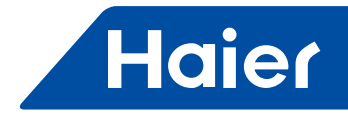

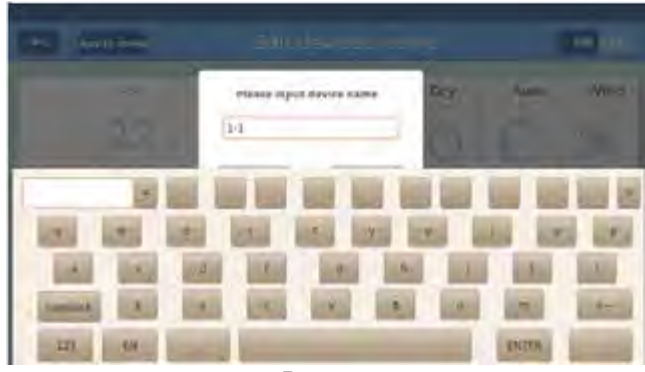

*Рис. 7*

После изменения имени, например, на «10-16 general manager office» ( «10-16 кабинет директора»), это имя будет отобажаться в центре, а при возврате к последнему интерфейсу будет видно, что иконка кондиционера соответствующим образом обновится.

Меню установки параметров зоны / Zone Settings

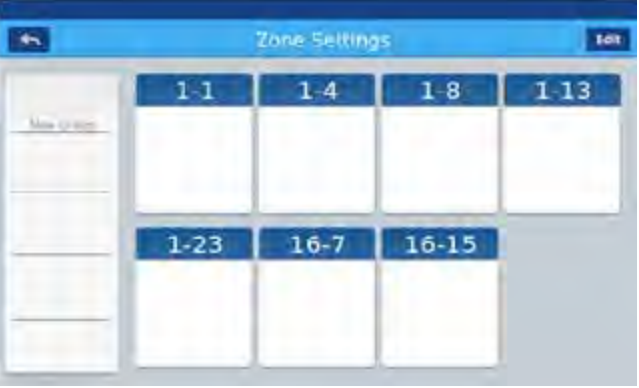

#### *Рис. 1*

Нажмите иконку «Group setting» в интерфейсе Главного меню («Home»), чтобы войти в меню установки параметров зоны (см. Рис. 1). В окне будут отображаться уже сгруппированные зоны, а в левой части окна - поле ввода новой зоны. Это поле будет отображаться с выводом на дисплей тех блоков, которые могут быть сгруппированы в зоны. Изначально, при отсутствии сформированных зон, на дисплей выводятся все кондиционеры.

Добавление новой зоны: при нажатии на кнопку «New group» **на дисплей выводится всплывающее окно «Please input** new group's name» («Введите новое имя зоны»), показанное на Рис. 2.

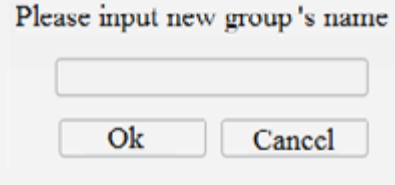

*Рис. 2*

Кликните по пустому текстовому полю, чтобы ввести требуемое имя зоны, используя отображаемую клавиатуру. Длина имени не должна превышать 6 китайских символов. После ввода имени нажмите «Enter» на клавиатуре, а затем, во всплывающем окне, кнопку ОК, чтобы войти в интерфейс, показанный на Рис. 3.

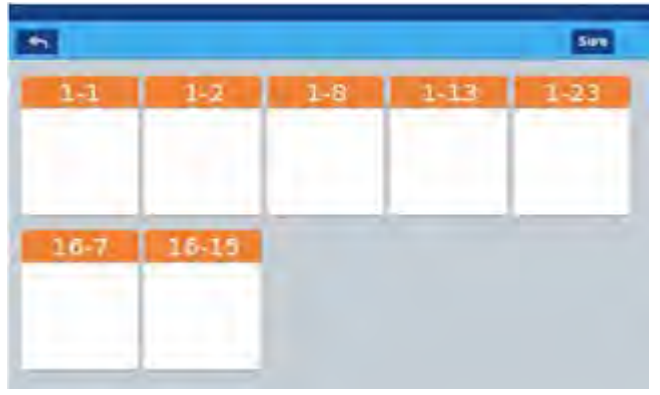

*Рис. 3*

В этом окне будут отображаться номера блоков. Выберите те блоки, которые нужно сгруппировать в зону. После выбора ячейка кондиционера становится синей. Чтобы отменить выбор, кликните по ячейке снова.

Пример показан на Рис. 4: выбраны блоки 1-1 и 1-2.

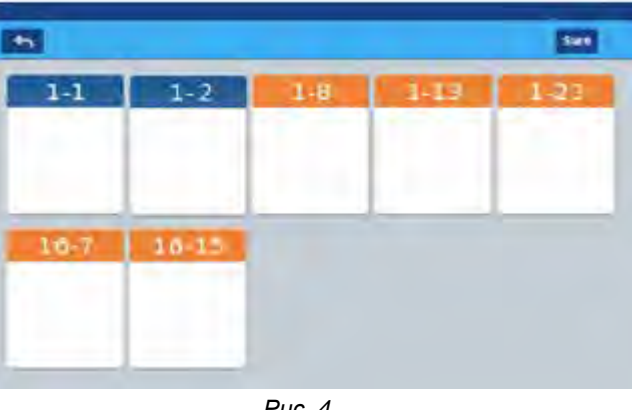

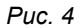

После выбора блоков, формируемых в зону, нажмите кнопку **вшем в правом верхнем углу**; после этого формирование зоны закончено. Новая созданная зона будет отображаться слева. Кликните на имя группы слева, фон ячейки вновь созданной зоны ( «1st floor») станет подсвечиваться с выводом на дисплей входящих в зону блоков. При повторном нажатии на кнопку на дисплей выводятся блоки, не сгруппированные в зону.

Нажмите кнопку **для возврата в последнее окно группировки блоков**.

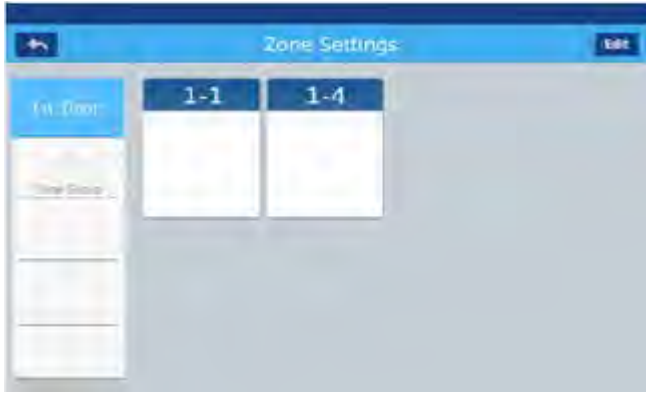

*Рис. 5*

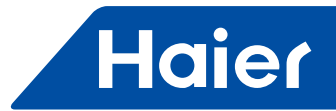

В окне, показанном на Рис. 5, выберите одну из сгруппированных зон и кликните кнопку Edit «Edit» («Редактировать»). После этого на дисплее отобразится всплывающее окно с тремя текстовыми кнопками (см. Рис. 6).

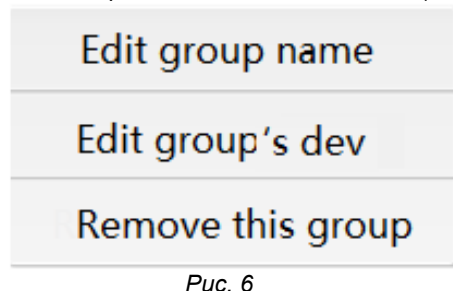

«Edit group name» («Редактировать имя зоны»): при выборе этой опции выводится окно, позволяющее изменить имя сгруппированной зоны.

«Edit group's dev» («Редактировать внутренний блок»): при выборе этой опции выводится окно с указанием всех внутренних блоков, входящих в зону. Можно выбрать блок, параметры которого нужно изменить.

«Remove this group» («Удалить зону»): при выборе этой опции выводится окно с запросом подтверждения удаления зоны ("to remove this group?"). Нажмите кнопку ОК и зона становится расформированной, а внутренние блоки зоны разгруппированными. При нажатии кнопки «Cancel» («Отмена») осуществляется возврат к окну, показанному на Рис. 5.

#### Меню детальной информации / Details

При нажатии иконки «Details» в Главном меню выполняется переход в интерфейс детальной информации (см. Рис. 1).

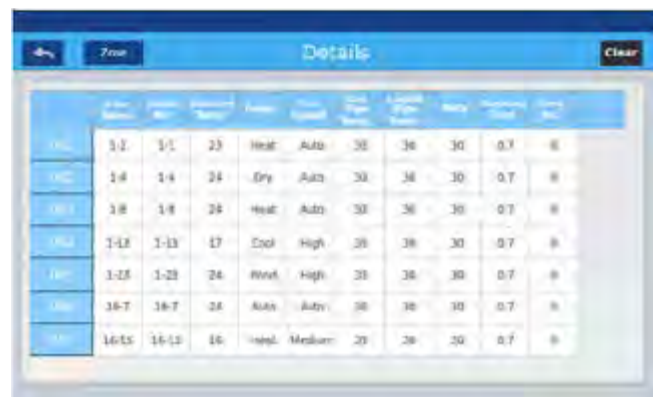

#### *Рис. 1*

В левой вертикальной колонке окна отображаются наименования внутренних блоков в соответствии с порядком их нумерации, в горизонтальной верхней строке отображаются характеристики блоков: имя пользователя, название помещения, уставка температуры, рабочий режим, скорость вентилятора, температура в линии газа, температура в линии жидкости, степень открытия расширительного вентиля, время наработки, код неисправности. Полоса загрузки отображения характеристик находится справа, а с помощью прокрутки полосы загрузки вверх и вниз можно посмотреть характеристики всех блоков.

При нажатии кнопки **и даря в должно проверить детальную информацию по внутренним блокам**, входящим в выбранную зону. При нажатии кнопки («Очистить»), на экран выводится всплывающее окно с запросом ввода пароля. После ввода пароля и нажатия кнопки ОК все текущие данные (за исключением времени наработки) будут удалены. Если же нажать кнопку «Cancel» («Отмена») осуществляется возврат к предыдущему окну.

#### Меню недельного таймера / Weekly Timing

Для входа в меню недельного таймера (см. Рис. 1) нажмите иконку Weekly Timing в Главном меню.

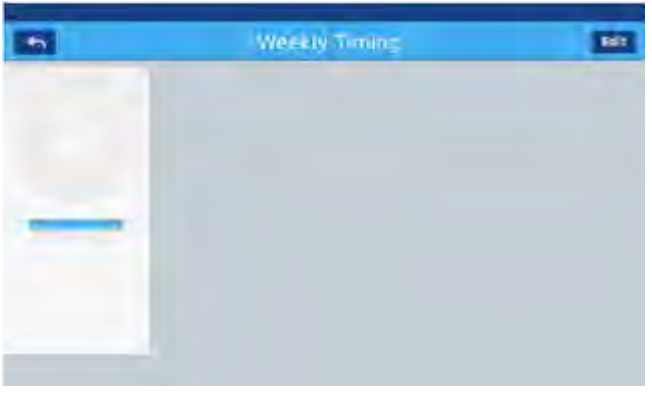

*Рис. 1*

Нажмите значок «+» для входа в интерфейс программирования (см. Рис.2) и добавления новой программы таймера. В строке Time On означает время включения кондиционера по таймеру, а Off - время выключения по таймеру.

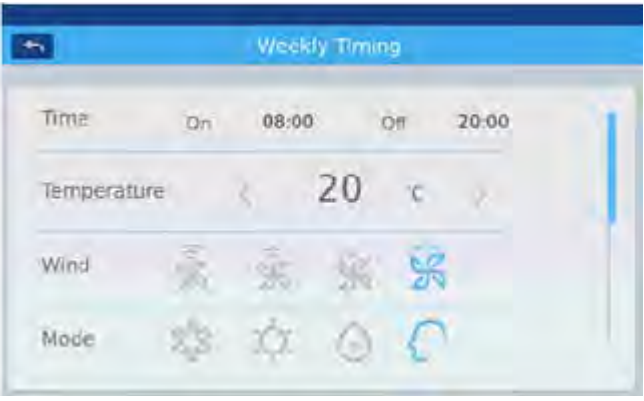

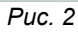

Кликните на значении времени (например, 8-00, как показано на Рис. 2). После этого на дисплей выводится всплывающее окно выбора значения времени . Задайте время включения, затем температурную уставку, скорость вентилятора и рабочий режим.

Задайте область действия программы таймера (All User - все помещения; User select - выборочно, Space - зона, User - блоки) и дни недели (см. Рис. 3).

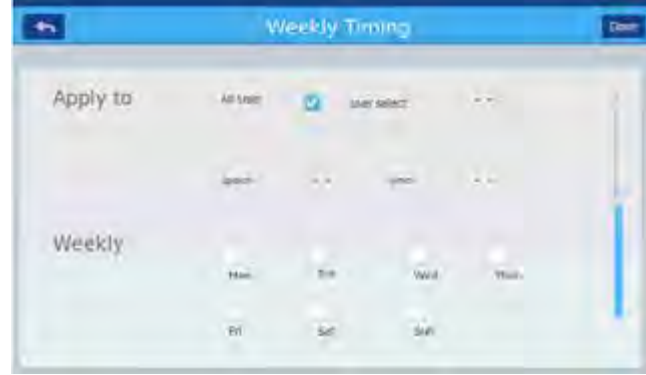

*Рис. 3*

После окончания программирования кликните кнопку "Done".

 $\sqrt{n}$ 

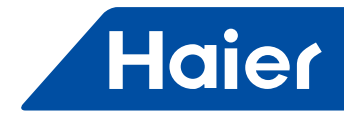

#### **Выбор области действия программы таймера:**

Для выбора всех помещений кликните опцию «All User».

Для выбора индивидуальных помещений кликните опцию «User select». После этого на дисплей выведется всплывающее окно с перечнем всех помещений, как показано на Рис. 4.

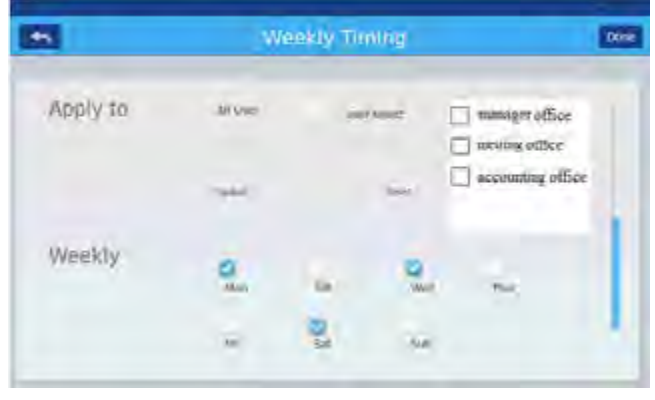

*Рис. 4*

Поставьте флажок во фреймах, относящимся к выбранным помещениям/ помещению.

Выбор зоны: кликните опцию «Space». После этого на дисплей выведется всплывающее окно с перечнем зон, как показано на Рис. 5. Поставьте флажок во фреймах, относящимся к выбранным зонам/зоне.

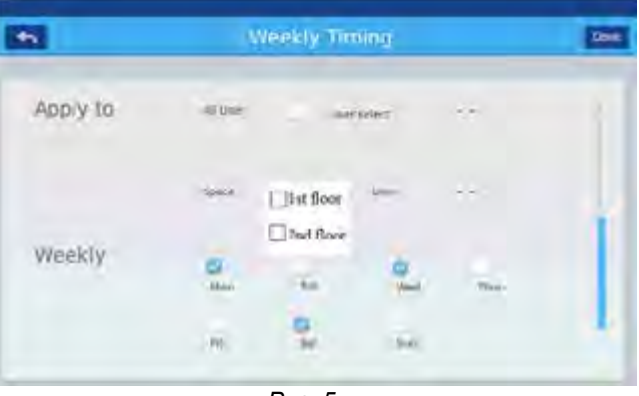

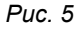

Выбор индивидуальных внутренних блоков в пределах выбранной зоны: сначала выберите определенную зону, а потом кликните опцию «User». После этого на дисплей выведется всплывающее окно с перечнем блоков (по имени пользователя или помещения), как показано на Рис. 6. Поставьте флажок во фреймах, относящимся к выбранным блокам/пользователям.

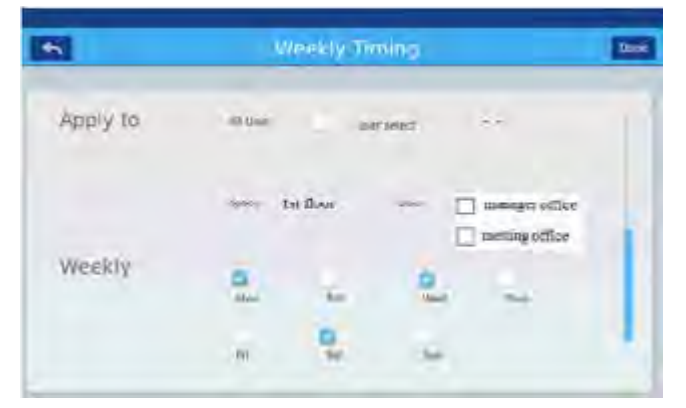

*Рис. 6*

После выбора области действия программы таймера кликните по пустой области и раскрывающийся список закроется.

Выбор дней недели: поставьте флажок в окошке метки выбранных дней недели для установленной программы таймера. Программа будет повторяться еженедельно.

Заданная программа таймера наглядно будет отображаться в окне шаблона, показанном на Рис. 7. Под круговой шкалой показано время Включения/Выключения. Если кликнуть по круговой шкале, то выполняется переход к окну, показанному на Рис. 2, где можно отредактировать время, скорость вентилятора, рабочий режим.

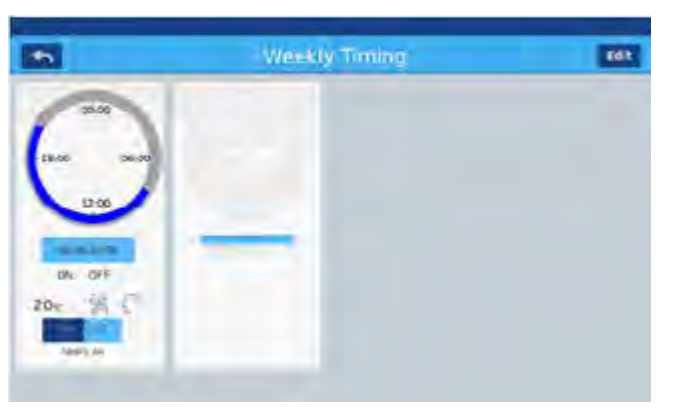

*Рис. 7*

Кнопки "On/Off" в шаблоне программы таймера: позволяют задать время Включения/Выключения для заданного шаблона. Кнопка "Apply to" в нижней части шаблона: позволяет проверить область действия (помещения/внутренние блоки), к которой применяется данная программа таймера (см. Рис 8).

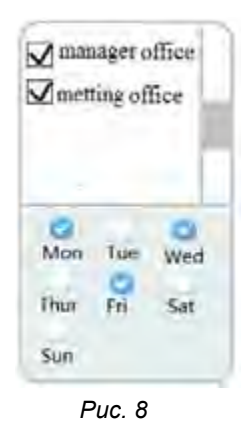

Если блоков в перечне много, то с помощью кнопки прокрутки перечень можно пролистать.

В нижней части отображаемого окна показаны дни недели, к которым применяется заданная программа таймера.

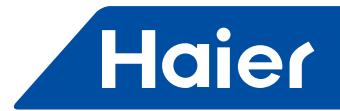

#### Меню настроек системы / System settings

Для входа в меню настроек системы нажмите иконку System Setting в Главном меню. После этого на дисплее отобразится окно с запросом пароля (см. Рис. 1).

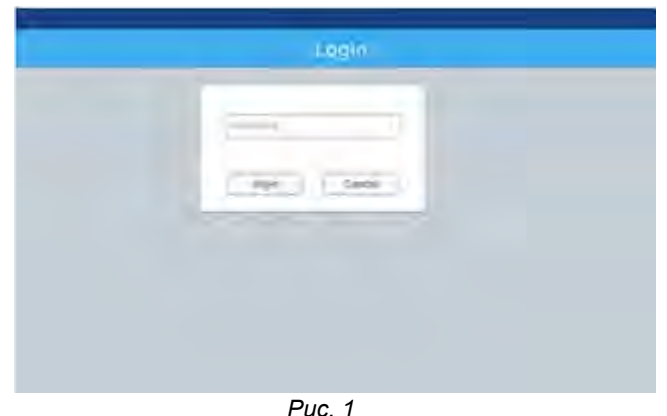

После ввода пароля нажмите кнопку «login». Меню настроек системы содержит 4 подменю, показанные в левой колонке открывающегося после входа в меню окна (см. Рис. 2).

#### **Дополнительные настройки / Extra**

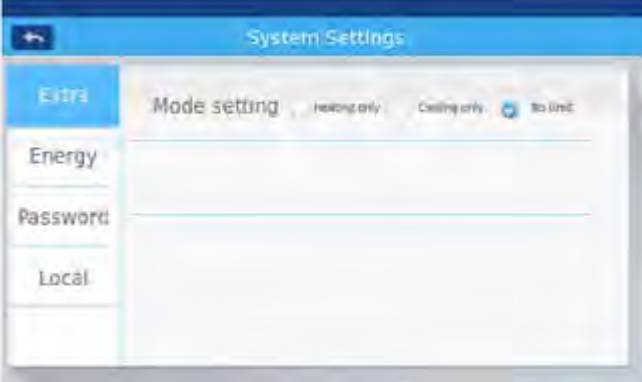

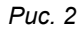

Дополнительные настройки рабочего режима / Mode setting: при необходимости ограничения рабочего режима выберите опцию Heating only (Только Нагрев) или опцию Cooling only (Только Охлаждение). При отсутствии ограничения выберите опцию No limit (Без ограничения). Эта опция установлена по умолчанию. После выбора опции значок станет отображаться как ...

#### **Энергоcбережение / Energy**

См. Рис 3 и 4.

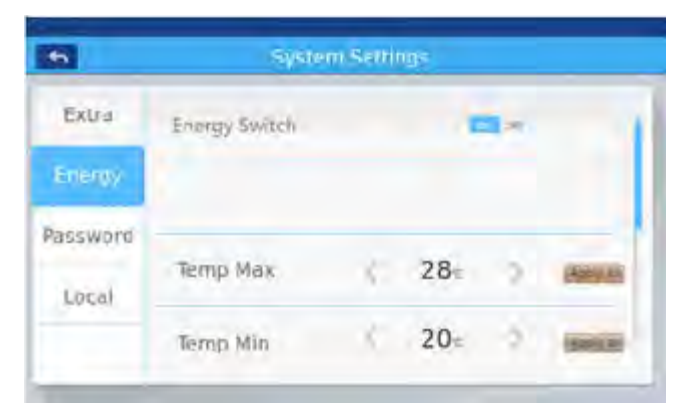

*Рис. 3*

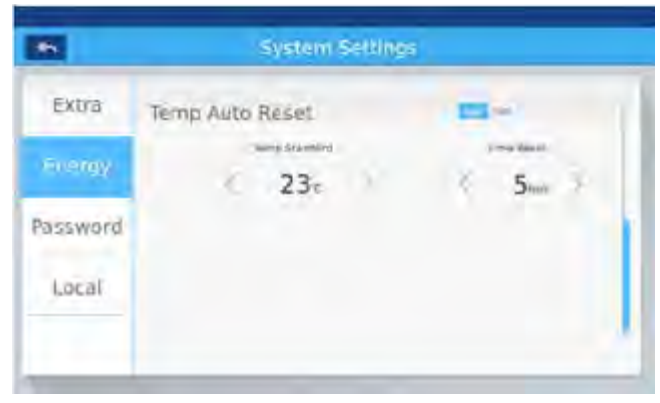

*Рис. 4*

Включение Энергосберегающего режима: активизация или отключение энергосберегающего режима выполняется с помощью кнопок «ON» и «OFF». По умолчанию установлена опция «ON» - **ON OFF**.

Установка максимальной предельной температуры / Temp Max: верхний температурный предел устанавливается с помощью стрелок <, >. После выбора требуемого значения кликните кнопку **Адрју to** После этого на дисплей выводится всплывающее окно с предложением выбора опций "apply to all" («применить ко всем блокам») и "apply to one group" («применить к одной зоне»). По умолчанию выбрана опция «применить ко всем блокам».

Установка минимальной предельной температуры / Temp Min: нижний температурный предел уставки задается аналогично вышесказанному.

Автоcброс температурной уставки / Temp Auto Reset: функция активизируется или отключается с помощью кнопок «ON» и «ОFF». При выборе опции «ON» - **ОН ОГЕ ИСПОЛЬЗУЙТ**Е СТРЕЛКИ <, > для установки значения стандартной температуры / Temp Standard и времени автосброса / Time Reset.

#### **Пароль / Password**

См. Рис. 5.

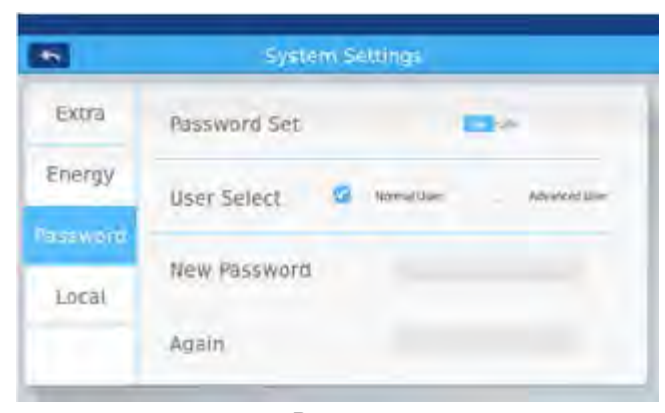

*Рис. 5*

Установка пароля / Password set: выбором опций он отего определяется необходимость задания или отсутствия пароля.

Выбор статуса пользователя /User Select: установкой флажка в в соответствующем окошке метки выберите статус пользователя - обычный (Normal User) или продвинутый (Advanced User).

Ввод - Подтверждение нового пароля: введите дважды новый пароль (от 4 до 10 символов). После этого отобразится либо подтверждение установки нового пароля («update password OK») или сообщение об ошибке ввода нового пароля ("update password fail"). Если новый пароль установлен успешно, он вступает в силу после выхода из окна установки пароля.

Примечание: по умолчанию пароль 12345.

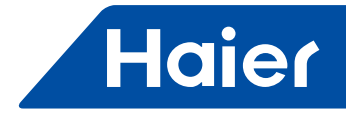

**Локальные настройки / Local setting** См. Рис. 6 и Рис. 7.

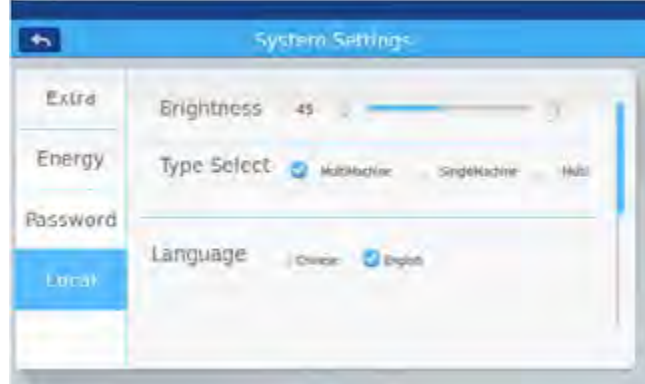

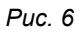

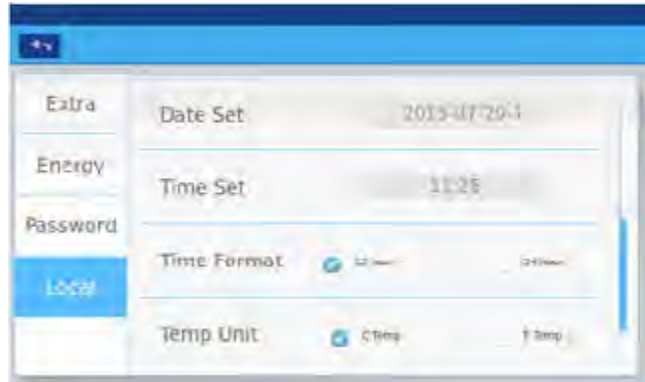

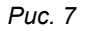

Настройка яркости / Brightness: используя стрелки < и >, настройте яркость дисплея.

Выбор типа системы кондиционирования / Type Select: выберите тип оборудования - система MRV (MultiMachine), простая сплит-система (SingleMachine), мультисплит-система (Multi). Установите флажок рядом с выбранной опцией.

Выбор языка интерфейса / Language: поставьте флажок рядом с выбранной опцией.

Установка текущей даты / Date Set: кликните на поле даты и на дисплей выведется окно , по на поле на пожно , где можно установить требуемую дату.

где можно установить 01 10

 $17$  $\overline{1}$ 

2012  $-33$ 

.<br>Установка времени / Time Set: кликните на поле времени и на дисплей выведется окно **, для и дата, где можно установить** текущее время.

Формат времени / Time Format: в поле формата времени выберите требуемую опцию - 12 или 24-часовой формат времени.

Температурная шкала / Temp Unit: в поле температурной шкалы выберите требуемую опцию - градусы Цельсия или Фаренгейта.

#### Монтажные размеры

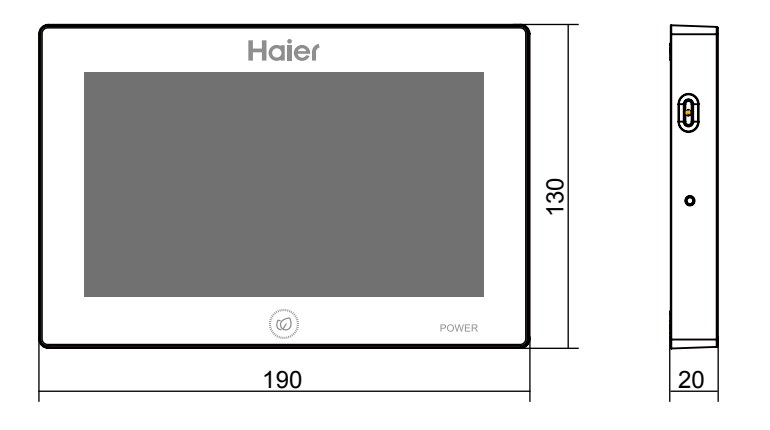

#### Электроподключение

Схема подключения центрального пульта и интерфейсного шлюза IGU05.

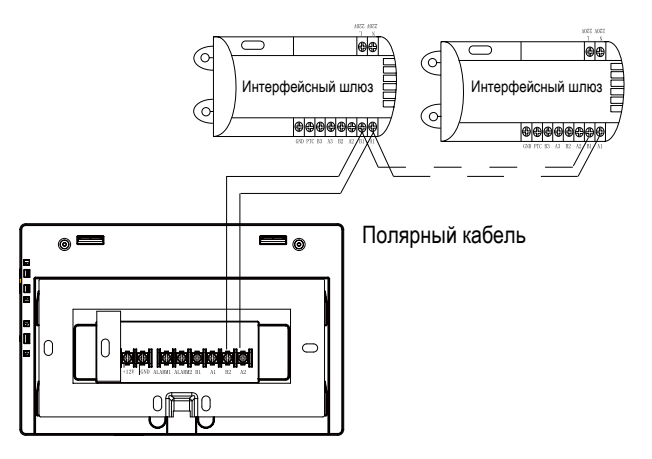

Коммуникационный кабель между двумя IGU05 и между центральным пультом и IGU05 является полярным. Следует учесть это при электромонтаже.

#### Схема подключения пульта и согласователя YCJ-A002

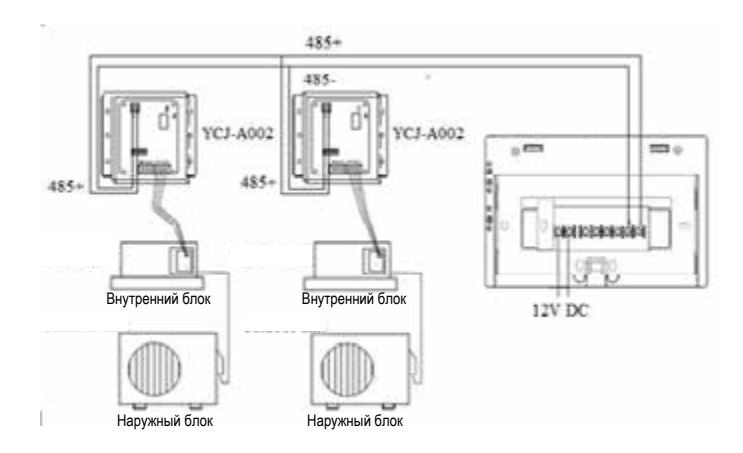

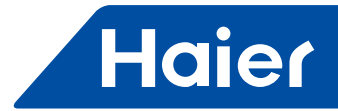

#### Спецификация коммуникационного кабеля

В качестве коммуникационного кабеля между двумя шлюзами-адаптерами и между шлюзом-адаптером и центральным пультом и должен использоваться двухжильный экранированный кабель - витая пара. Сечение кабеля указано в нижеприведенной таблице.

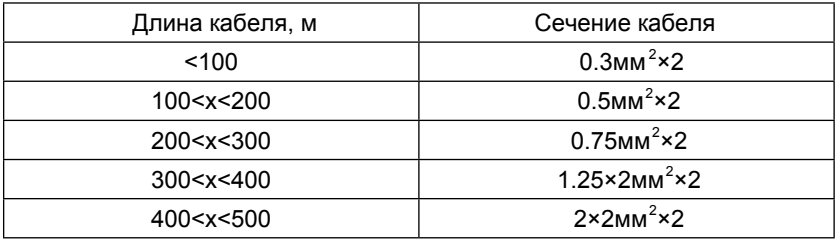

#### Установка на монтажной позиции

Во избежание ошибочной работы системы управления монтажная позиция центрального пульта должна быть удалена от источников электромагнитных помех, таких как компьютер, автоматические двери, лифт и т.п. Не разрешается устанавливать пульт в условиях высокой влажности окружающего воздуха или сильной вибрации. Место установки должно быть защищено от воздействия прямых солнечных лучей и удалено от источника тепла.

Сначала, нужно установить монтажную рейку в корпусе на стене. Для крепления используйте отверстия А и B, если корпус 120, и отверстия А и С, если корпус 86мм.

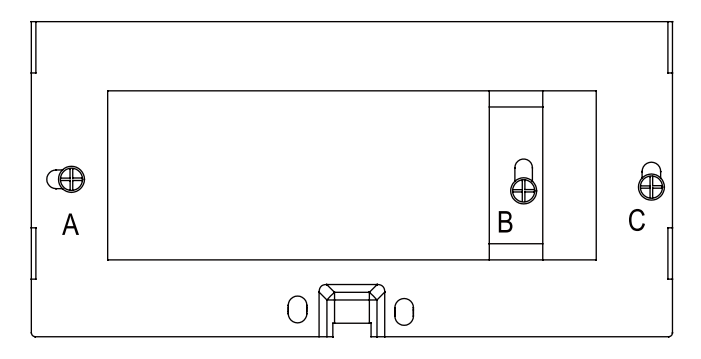

С обеих сторон монтажной рейки находятся два зацепа, а с тыльной стороны пульта выполнены 4 слота, в соответствии с расположением зацепов на рейке.

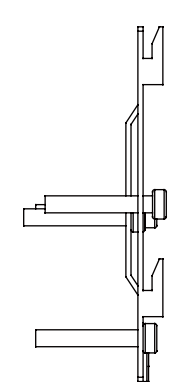

Монтажная рейка - вид сбоку

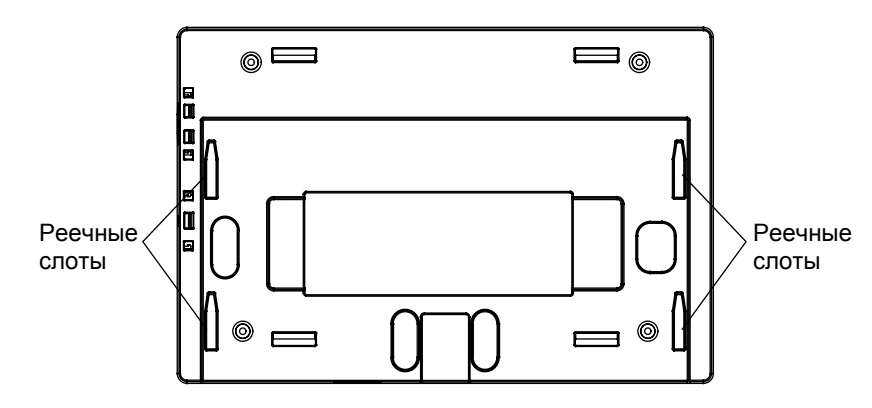

Монтаж силового адаптера

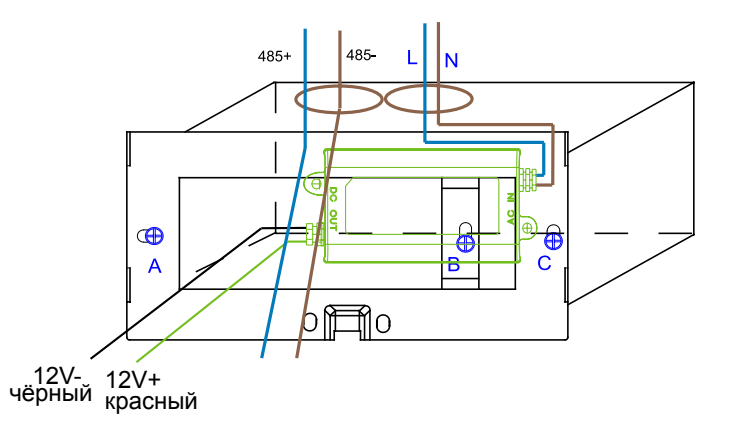

Вставьте силовой адаптер в корпус и зафиксируйте рейку. Выведите кабель вторичного контура силового адаптера и коммуникационный кабель линии RS-485 из рейки и подсоедините центральный пульт.

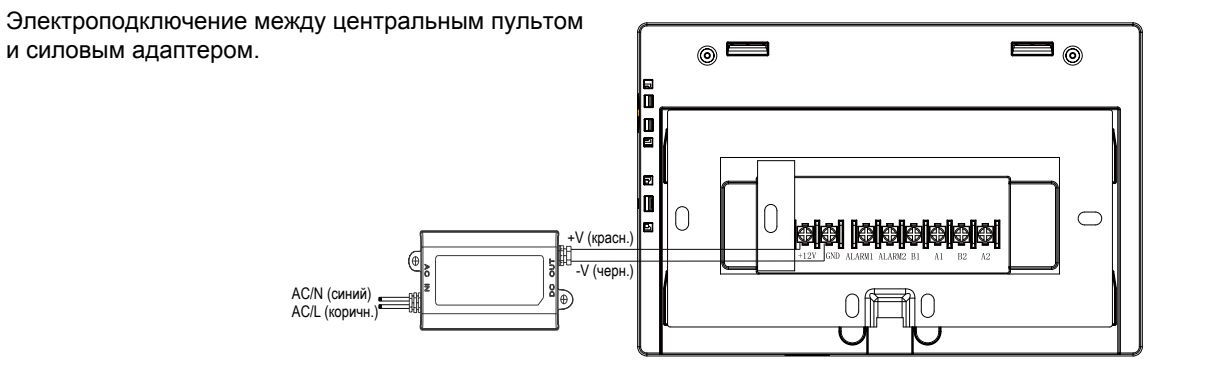

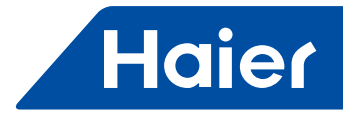

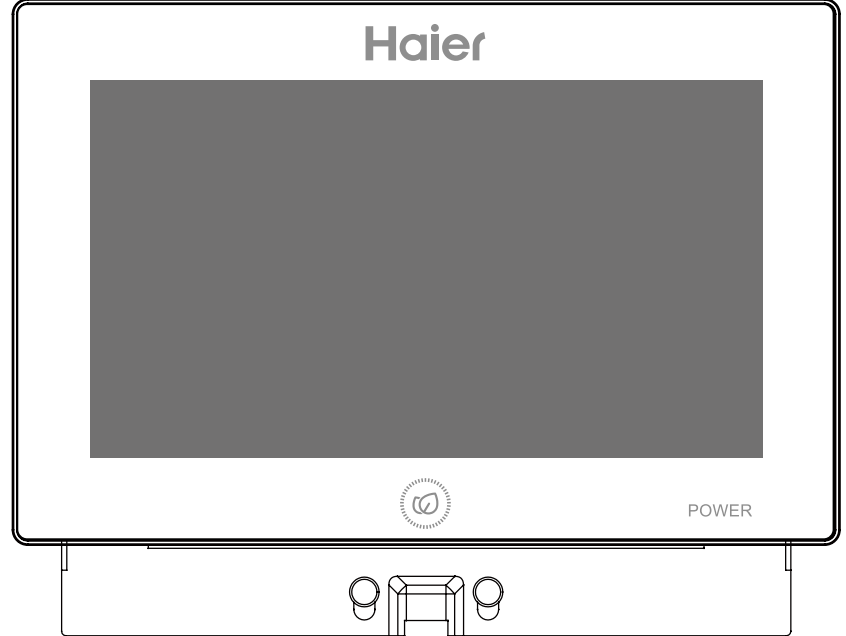

После электроподключения установите центральный пульт на рейку.

Наденьте слоты центрального пульта на зацепы рейки и зафиксируйте крепление сверху вниз.